Klima- und Umweltmeßtechnik

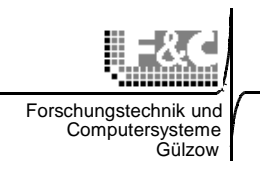

### **Software**

# **DALOSCfg für DALOS535 / 515C-Systeme**

### Konfigurations-Tool für **DA**ten**LO**gger**S**ysteme (DALOS) unter **Windows**

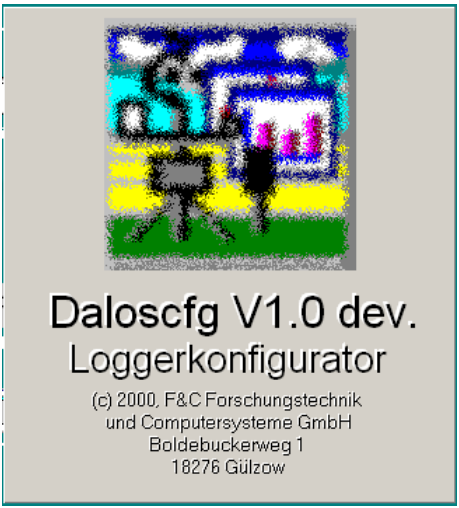

### **Allgemeine Programmbeschreibung**

Das Programm DALOSCfg ist ein Werkzeug zur Parametrisierung des Dataloggersystems DALOS535 / 515C von einem Windows-PC aus. DALOSCfg erlaubt die Konfiguration und die Verwaltung der Einstellungen eines oder mehrerer Dataloggersysteme. Es wird in Verbindung mit dem Kommunikationsmodul DALOSKom eingesetzt. Damit stehen alle DALOSKom -Grundfunktionen zur Kommunikation des PC mit dem Dataloggersystem DALOS535 / 515C über verschiedene Verbindungsvarianten (Telefonmodemverbindung, ISDN, LAN mit COM-Server, direkte Datenleitung) zur Verfügung. DALOSCfg dient vor allem der komfortablen Anpassung verschiedener Sensoren an das System.

#### **Auslieferung**

- DALOSCfg wird auf CDROM als eigenständige Installationsversion ausgeliefert. Sie besteht aus dem DALOSCfg-Grundmodul und dem Kom-munikationsmodul DALOSKom.
- Die Freischaltung der Anwendung erfolgt während der Programminstallation mittels eines individuellen Produktcodes.

#### **Hardwarevoraussetzungen**

Für alle DALOSCfg-Varianten ist jeder moderne internetfähige Standard-PC mit 32Bit-Windows-Betriebssystem (ab Windows 95) geeignet, wenn seine Hardware die folgenden Mindestvoraussetzungen erfüllen:

- Pentium oder AMD K6 Prozessor mit 133MHz Taktfrequenz,
- 32MB Hauptspeicher,
- 20MB freier Festplattenspeicher,
- SVGA-Grafikkarte,

• 17"-VGA-Monitor mit 1024x768 Pixel. Je nach vorgesehener Verbindungsvariante zum DALOS535 / 515C -System muss der PC die folgenden Kommunikationsanschlüsse besitzen:

- eine freie serielle Schnittstelle RS232 (COM-Schnittstelle) oder
- USB-Schnittstelle mit RS232-Adapter,
- internes oder externes Telefonwählmodem,
- interner oder externer ISDN-Adapter mit Modem-Emulation,
- Netzwerkkarte.

Am Standort des PCs müssen dementsprechend ein freier Telefon- oder ISDN-Anschluß bzw. ein Anschluß ans lokale Computer-Netzwerk vorhanden sein.

Für die Aktualisierung der Loggerkonfiguration ist immer eine genaue PC-Systemzeit erforderlich. Die Synchronisation der Systemzeit kann alternativ über eine Funkuhr (DCF77-Uhr) oder mit entsprechender über das Internet erfolgen.

Klima- und Umweltmeßtechnik

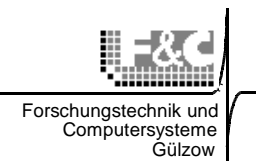

### **Inhalt**

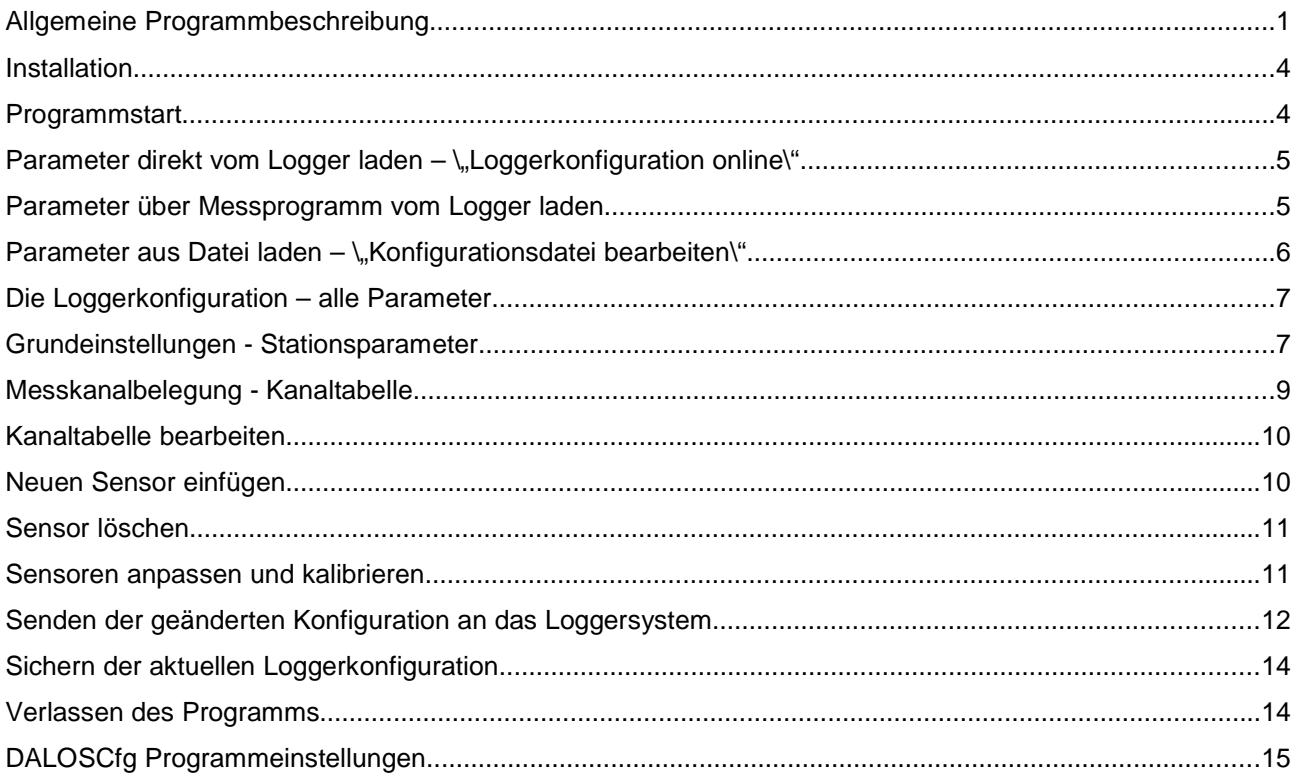

Klima- und Umweltmeßtechnik

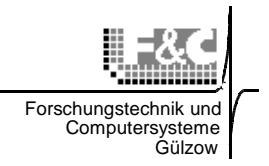

#### **Installation**

Die Installation erfolgt von der CD-ROM aus dem Verzeichnis **D:\DALOSCfg** mit dem Befehl "SETUP". Als Standardverzeichnis wird C:\DALOSCfg eingerichtet.

Eventuell sind auf der CD-ROM updates für Programm- oder Konfigurationsdateien enthalten. Diese werden nach der Installation aus dem Verzeichnis DALOSWin\update\_... direkt in das DALOSCfg-

Verzeichnis ( z.B. c:\ DALOSCfg ) kopiert. Alte Dateien müssen dabei überschrieben werden. Besonderheiten:

In der Systemsteuerung muss unter "Regions- und Sprachoptionen" Deutsch (Deutschland) eingestellt sein.

Bei anderen Einstellungen muss geprüft

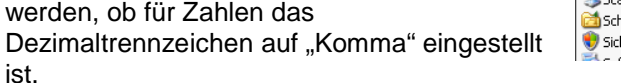

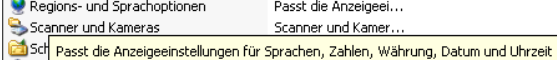

Wichtiger Hinweis: Alle Änderungen der Loggereinstellungen bewirken zwangsläufig das Löschen der bisher gespeicherten Messdaten im Logger. Bevor DALOSCfg gestartet wird, müssen zuerst die Daten mittels DALOSWin aus dem Logger ausgelesen werden.

#### **Programmstart**

Nach dem Start erscheint das Hauptmenü mit folgendem Bild:

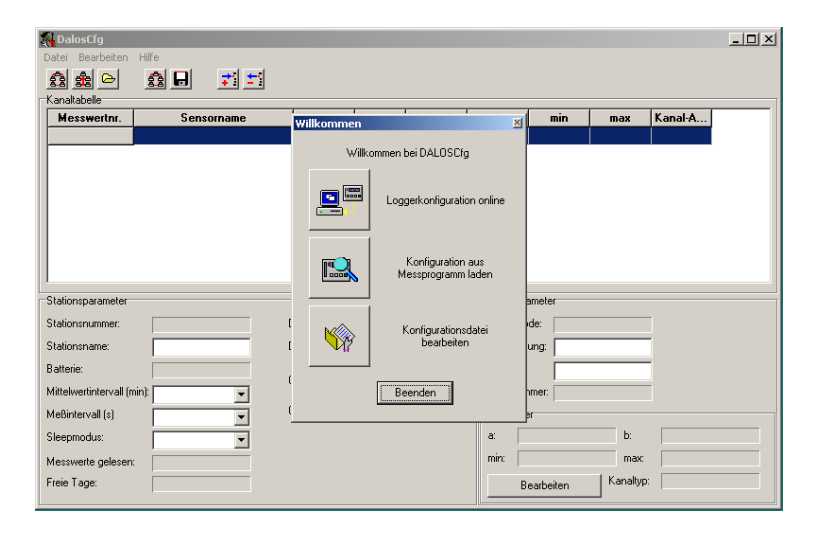

Aus dem Begrüßungs-Fenster heraus können sofort 3 verschiedene Methoden ausgewählt werden:

- 1. **Loggerkonfiguration online**: Diese Methode ist für die sowohl für die Einrichtung neuer als auch bestehender Loggersysteme vorgesehen.
- 2. **Konfiguration aus Messprogramm laden**: Diese Methode wird bei der Konfigurationsänderung von Loggersystemen angewendet, die bereits in einem Messprogramm im DALOSWin eingerichtet sind. Dabei werden die eingestellten Parameter dieses Messprogramms für die Kommunikation benutzt.
- 3. **Konfigurationsdatei bearbeiten**: Diese Methode erlaubt die Bearbeitung der Konfigurationsdatei eines bereits eingerichteten Loggersystems.

**Konfigurationsdateien** für DALOS535 / 515C-Systeme werden standardmäßig im Programmverzeichnis von DALOSCfg abgespeichert. Sie haben immer die Endung "DAT". Der Dateiname enthält die Stationsbzw. Loggernummer und den Stationsnamen, z.B. Beispiel: 915\_Gülzow.DAT. Diese Dateien sind reine Binärdateien, die sich nicht mit einem Standard-Texteditor öffnen und bearbeiten lassen.

Seite - 3 -

### Parameter direkt vom Logger laden - "Loggerkonfiguration online"

Wenn dieser Button mit der linken Maustaste angeklickt wird öffnet sich folgendes Fenster:

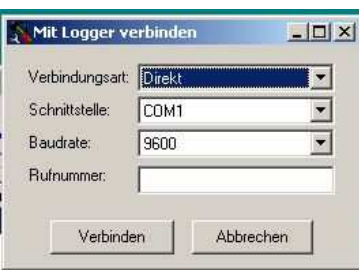

Hier werden die Parameter eingegeben, mit denen DALOSKom das Loggersystem verbinden soll. Im Beispiel ist die Verbindungsart "Direkte Datenleitung" eingestellt.Dann wird die serielle Schnittstelle, z.B. "COM1" für diese Verbindung festgelegt. Die Baudrate bleibt für DALOS535-Systeme mit "9600 Baud" unverändert.

Der Logger muss in diesem Fall über ein serielles Kabel 1:1 (9-pol. Sub-D-Stecker/Buchse) mit der entsprechende COM-Schnittstelle verbunden sein.

Mit dem Mausklick auf "Verbinden" baut DALOSKom die Verbindung auf und lädt die aktuellen Einstellungen des Loggersystems komplett.

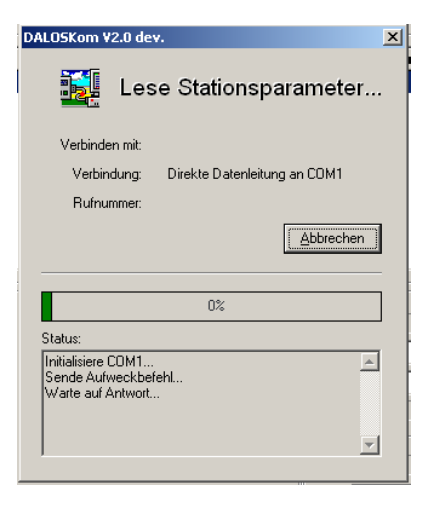

Parameter über Messprogramm vom Logger laden -,, Konfiguration aus Messprogramm laden"

Beim Mausklick auf diesen Button öffnet sich das Auswahlfenster mit allen eingerichteten Messprogrammen.

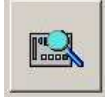

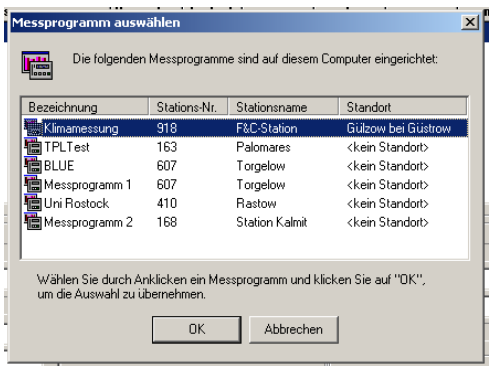

Seite - 4 -

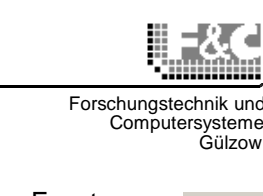

G

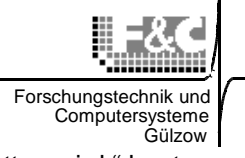

Nach der Auswahl des betreffenden Messprogramms und Mausklick auf den "OK"-Button wird " baut DALOSKom die Verbindung automatisch auf und lädt die aktuellen Einstellungen des Loggersystems komplett. Dazu werden die Verbindungsparameter des Messprogramms genutzt.

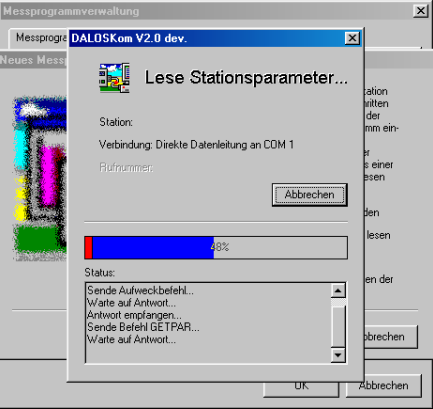

Es erscheint das Statusfenster von DALOSKom, das den Verlauf der Befehlsausführung anzeigt.

#### Parameter aus Datei laden - "Konfigurationsdatei bearbeiten"

Beim Klick auf diesen Button wird der Browser geöffnet, der alle vorhandenen Konfigurationsdateien anzeigt.

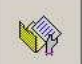

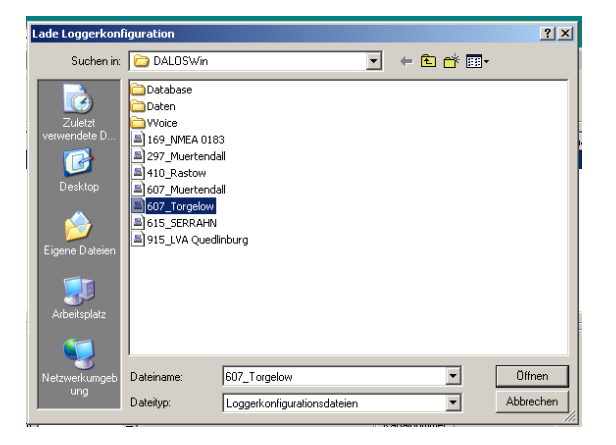

Konfigurationsdateien für DALOS535 / 515C-Systeme sind standardmäßig im Programmverzeichnis von DALOSCfg gespeichert, in diesem Fall unter C:\DALOSWin.

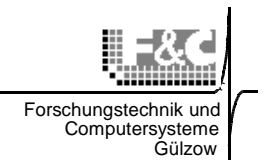

#### **Die Loggerkonfiguration – alle Parameter**

Sind die Daten erfolgreich geladen, werden die Parameter (Einstellungen) der Loggersystems angezeigt.

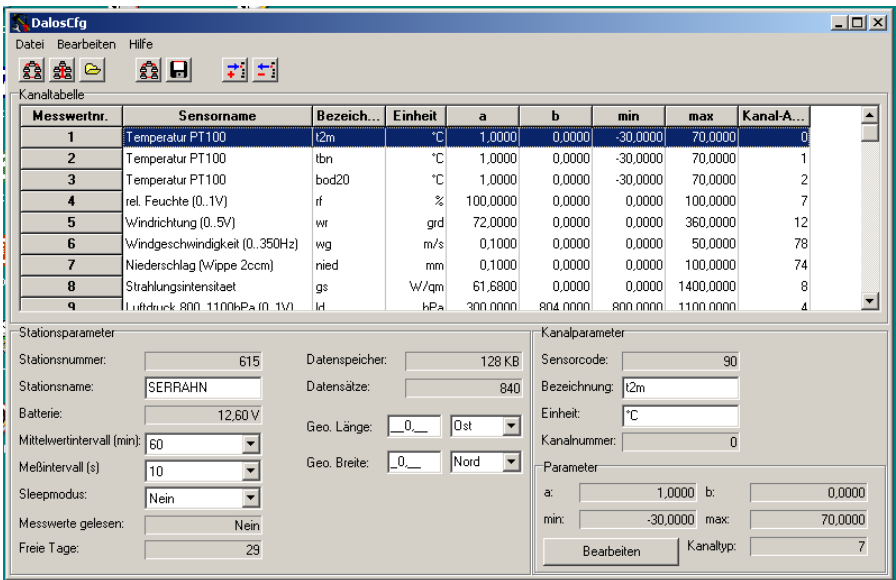

Das DALOSCfg-Fenster ist in 3 Felder geteilt:

- Stationsparameter Editorfeld für die Grundeinstellungen des Loggersystems
- 

• Kanaltabelle Editorfeld für die Messkanalbelegung des Loggersystems • Kanalparameter Editorfeld für die Parameter der einzelnen Messkanäle

#### **Grundeinstellungen - Stationsparameter**

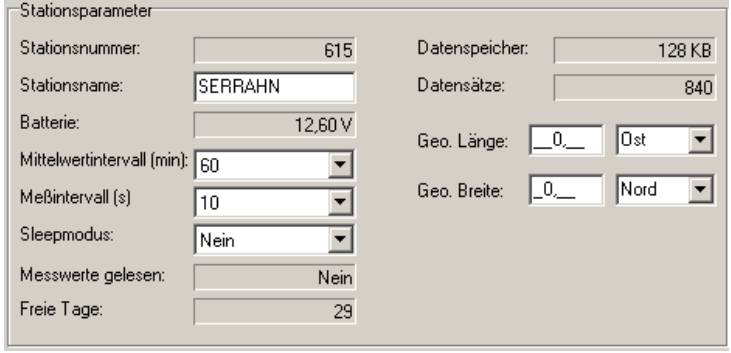

Die einzelnen Felder haben folgende Bedeutung:

Stationsnummer Fest eingestellte ID des Loggersystems

Stationsname Frei wählbarer Name der Station oder der Messprogramms, der auch auf dem LCD des Loggersystems angezeigt wird. **Hinweis:**  Bitte keine Umlaute und Sonderzeichen wie z.B. ! " § \$ % & / () = ? + \* # usw. **verwenden, da diese auf dem Logger-LCD nicht angezeigt werden.**  Außerdem wird die Konfigurationsdatei dann unter einem allgemeinen Dateinamen abgespeichert ( par9999.dat ).

### Batterie Zeigt den aktuellen Stromversorgungszustand des Systems an.

Seite - 6 -

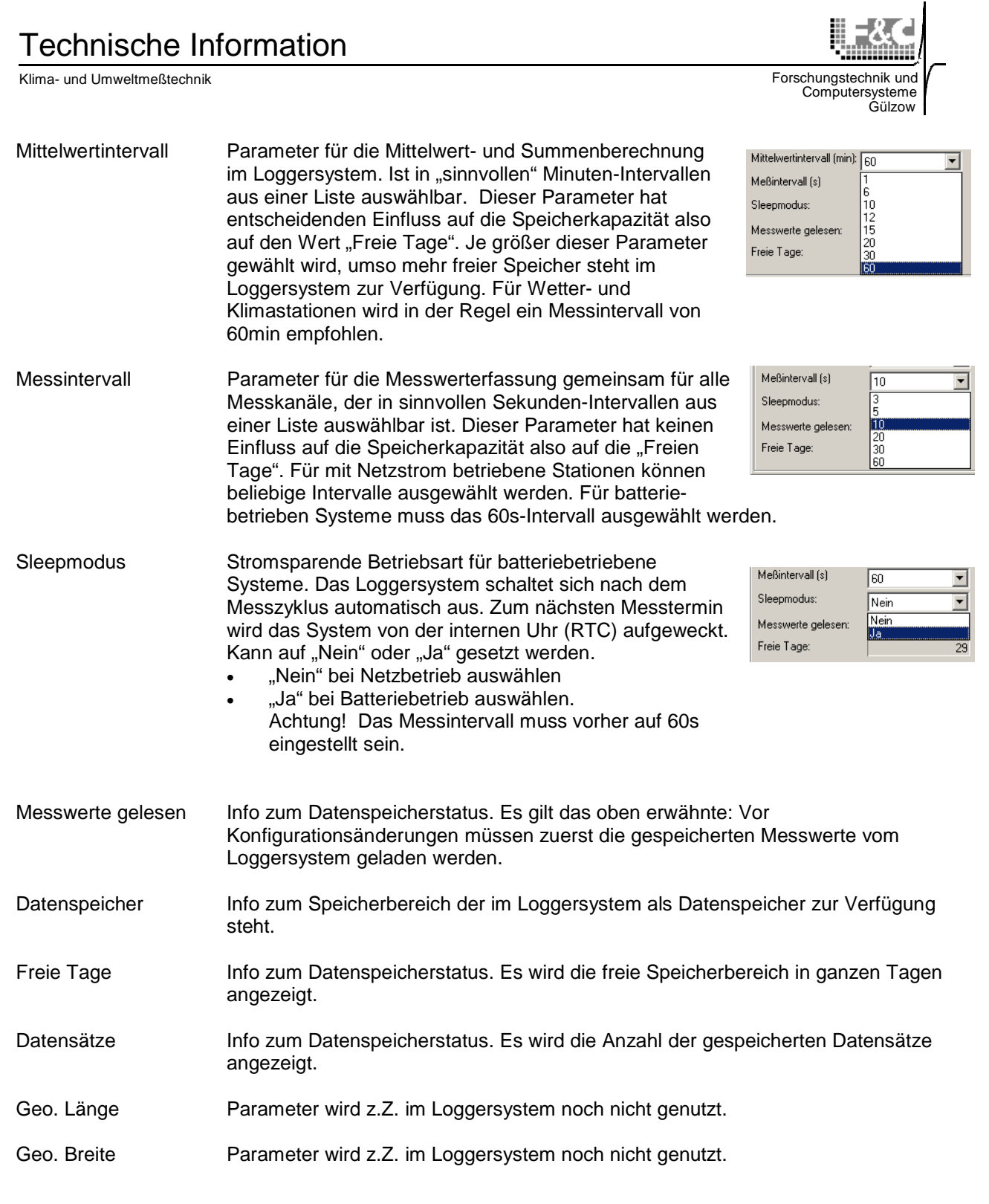

Klima- und Umweltmeßtechnik

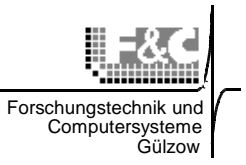

#### **Messkanalbelegung - Kanaltabelle**

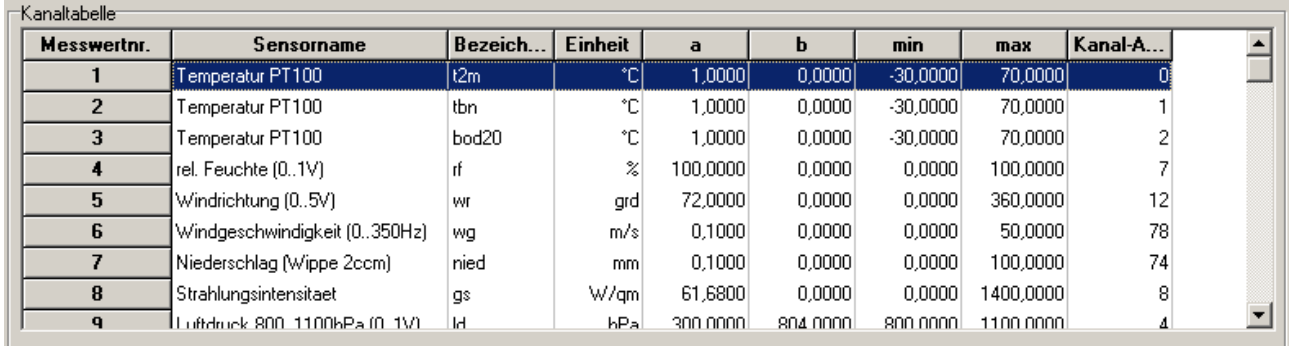

Die Kanaltabelle zeigt die aktuelle Belegung der Messkanäle im Loggersystem an. Dabei haben die einzelnen Spalten der Tabelle folgende Bedeutung:

- Messwertnr. Fortlaufende Messwertnummer. Sortierung der Messkanäle in der Reihenfolge, wie sie auf dem Display, in der Momentanwert- und Messwerttabelle erscheinen. Diese Reihenfolge kann beliebig verändert werden. Dazu wird der Messwert mit der rechten Maustaste angeklickt, festgehalten und auf die gewünschte Position gezogen. Zur besseren Orientierung erscheint dann jeweils eine dicke schwarze Linie.
- Sensorname Bezeichnung des Sensortyps der mit default-Werten in der Sensordatei ( GEBER.INI ) hinterlegt ist. Dieser Eintrag wird nicht in das Loggersystem übertragen und ist nicht veränderbar.
- Bezeichnung Kurzbezeichnung der Messwerte, wie sie auf dem Display, in der Momentanwert- und Messwerttabelle erscheinen. Sie dient der Identifikation der Messwerte in allen Auswerteprogrammen. Dieser Wert hat maximal 5 alphanumerische Zeichen und ist veränderbar. Sonderzeichen sind nicht zulässig. Zwei gleiche Werte innerhalb einer Tabelle sind unzulässig.
- Einheit ISO-Maßeinheiten für die Messwerte, wie sie auf dem Display, in der Momentanwert- und Messwerttabelle erscheinen. Dieser Wert hat maximal 5 Zeichen und ist veränderbar. Er wird nicht weiter ausgewertet oder geprüft. Einige Sonderzeichen wie **° \_ / %** und Leerzeichen sind zulässig.
- a Parameter aus der Geradengleichung y = a \* x + b. Er dient der Umrechnung und Kalibrierung der erfassten Messwerte in die analoge physikalische Größe.
- b Parameter aus der Geradengleichung y = a \* x + b. Er dient der Umrechnung und Kalibrierung der erfassten Messwerte in die analoge physikalische Größe.
- min Unterer Grenzwert des Physikalischen Messbereichs. Er dient der schnellen Fehlererkennung und –meldung. Wird dieser Wert unterschritten, wird der Messwerte durch den Fehlercode "-999,1" ersetzt. Der Wert ist veränderbar.
- max Oberer Grenzwert des Physikalischen Messbereichs. Er dient der schnellen Fehlererkennung und –meldung. Wird dieser Wert überschritten, wird der Messwerte durch den Fehlercode "-999,9" ersetzt. Der Wert ist veränderbar.

Klima- und Umweltmeßtechnik

Kanal-Adr. Zeigt die interne Adresse der Messkänale im Logger an, die von den entsprechenden Messwerten aktuell belegt sind. Der Wert ist nicht veränderbar. Die Änderung der Zuordnung eines Sensors zum Messkanal kann nur über die Funktion "Sensor löschen" und anschließend "Neuer Sensor" einfügen erreicht werden.

#### **Kanaltabelle bearbeiten**

Folgende Funktionen können in der Kanaltabelle ausgeführt werden:

- Neuen Sensor einfügen
- Sensor löschen

Diese beiden Funktionen können über das Pulldownmenü unter "Bearbeiten" -> "Messwert" .... erreicht werden.

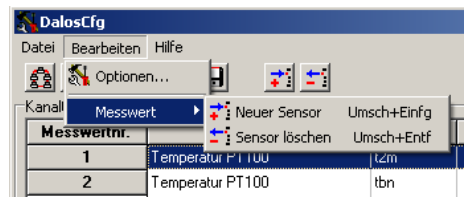

Forschungs

**Computersysteme** Gülzow

Die gleiche Wirkung wird mit den Tastenkombinationen "Umsch + Einfg" und "Umsch + Entf" oder den entsprechenden Buttons in der Symbolleiste noch direkter erreicht.

#### **Neuen Sensor einfügen**

Es erscheint folgendes Fenster mit der Sensorliste: Der gewünschte Sensor wird mit der rechten Maustaste markiert und mit "OK" übernommen.

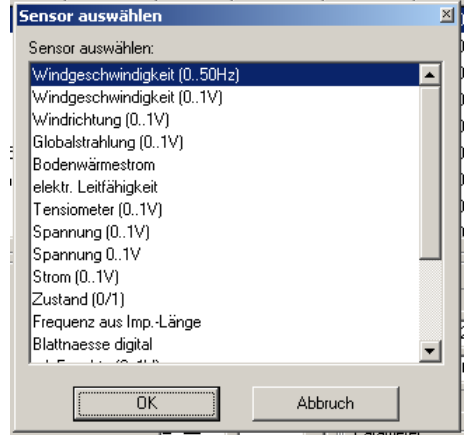

Es erscheint eine Liste mit den (noch) freien Messkanälen.

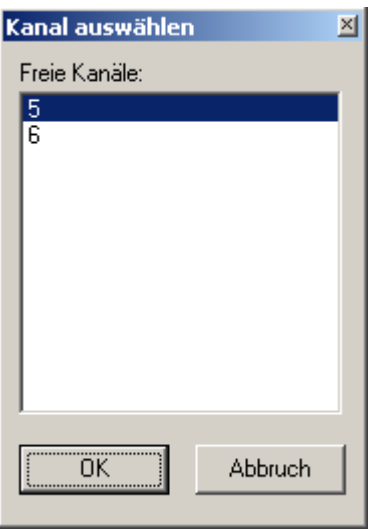

Der gewünschte Messkanal wird mit der linken Maustaste markiert. Mit "OK" wird der zuvor ausgewählte Sensor diesem Messkanal zugeordnet und in die Kanaltabelle übernommen. Er wird automatisch am unteren Ende der Kanaltabelle angehängt.

Danach kann er in der Liste auf eine beliebige Position verschoben werden. Dazu wird der Messwert mit der linken Maustaste angeklickt, festgehalten und auf die gewünschte Position gezogen. Zur besseren Orientierung erscheint dann jeweils eine dicke schwarze Linie.

Nach dem Verschieben wird die fortlaufende Nummerierung automatisch korrigiert.

Klima- und Umweltmeßtechnik

#### **Sensor löschen**

Diese Funktion löscht einen Sensor komplett aus der Kanaltabelle und gibt den betreffenden Messkanal wieder frei. Dazu wird der gewünschte Messkanal mit der linken Maustaste markiert. Mit der Tastenkombination "Umsch + Entf" oder dem entsprechenden Button in der Symbolleiste wird der der der der der der Sensor aus der Liste entfernt. Eine Sicherheitsabfrage verhindert das versehentliche Löschen der "falschen" Sensoren.

Nach dem Löschen wird die fortlaufende Nummerierung automatisch korrigiert.

#### **Sensoren anpassen und kalibrieren**

Das Feld "Kanalparameter" ist das Editorfeld für die Parameter der einzelnen Messkanäle und der dazugehörigen Sensoren.

Hier werden immer die Parameter des aktuell markierten Sensors der Kanaltabelle angezeigt. Das Markieren erfolgt mit einem Klick der linken Maustaste.

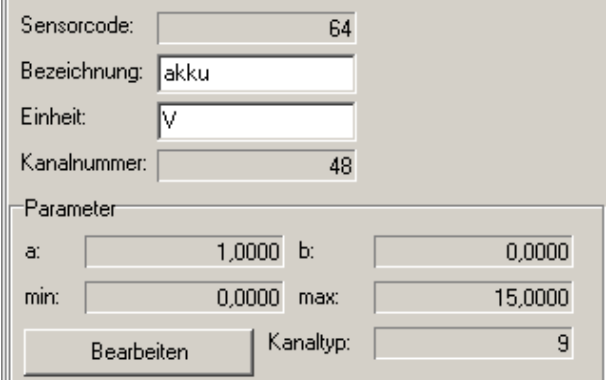

In diesem Feld ist die Änderung der folgenden Parameter möglich:

Bezeichnung Kurzbezeichnung der Messwerte, wie sie auf dem Display, in der Momentanwert- und Messwerttabelle erscheinen. Sie dient der Identifikation der Messwerte in allen Auswerteprogrammen. Dieser Wert hat maximal 5 alphanumerische Zeichen und ist veränderbar. Sonderzeichen sind nicht zulässig. Zwei gleiche Werte innerhalb einer Tabelle sind unzulässig.

Kanalparameter

- Einheit ISO-Maßeinheiten für die Messwerte, wie sie auf dem Display, in der Momentanwert- und Messwerttabelle erscheinen. Dieser Wert hat maximal 5 Zeichen. Er wird nicht weiter ausgewertet oder geprüft. Einige Sonderzeichen wie ° / % und Leerzeichen sind zulässig.
- a Parameter aus der Geradengleichung y = a \* x + b. Er dient der Umrechnung und Kalibrierung der erfassten Messwerte in die analoge physikalische Größe.
- b Parameter aus der Geradengleichung y = a \* x + b. Er dient der Umrechnung und Kalibrierung der erfassten Messwerte in die analoge physikalische Größe.
- min Unterer Grenzwert des physikalischen Messbereichs. Er dient der schnellen Fehlererkennung und –meldung. Wird dieser Wert unterschritten, wird der Messwert durch den Fehlercode "-999,1" ersetzt.
- max Oberer Grenzwert des Physikalischen Messbereichs. Er dient der schnellen Fehlererkennung und –meldung. Wird dieser Wert überschritten, wird der Messwert durch den Fehlercode "-999.9" ersetzt.

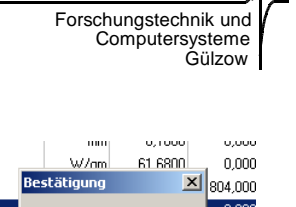

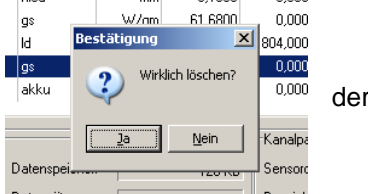

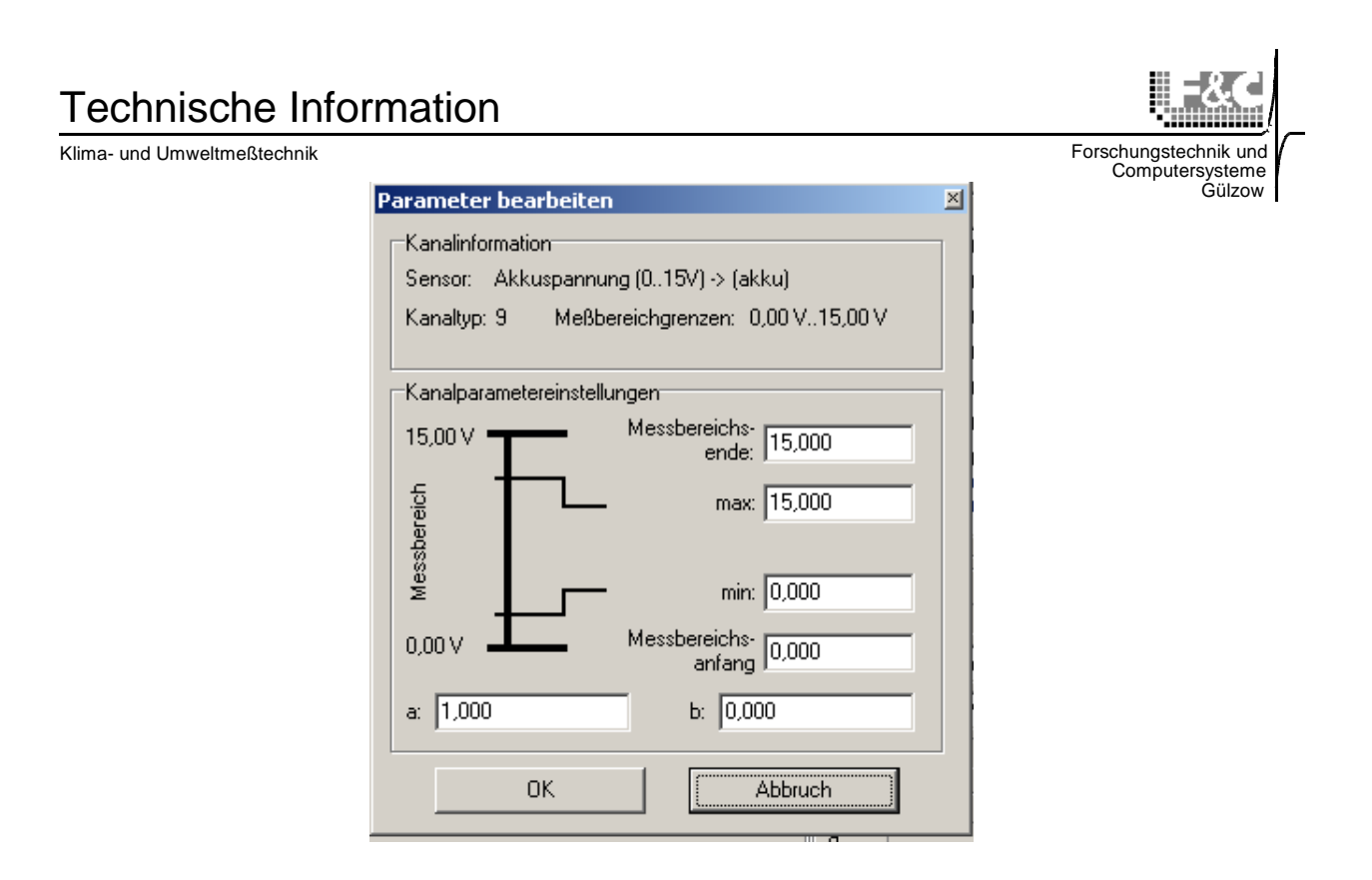

Die Kalibrierung d.h. die Änderung der Parameter aus der Geradengleichung y = a \* x + b kann auf 2 verschiedenen Wegen erfolgen.

- Direkte Eingabe der Parameter in die entsprechenden Eingabefenster –> Messbereichsanfang und –ende werden neu berechnet.
- Änderung von Messbereichsanfang und –ende in den entsprechenden Eingabefenstern –> die Parameter der Geradengleichung  $y = a * x + b$  werden neu berechnet.

Mit dem "OK"-Button werden die geänderten Parameter übernommen und erscheinen in der Kanaltabelle.

#### **Senden der geänderten Konfiguration an das Loggersystem**

Nachdem alle notwendigen Korrekturen abgeschlossen sind können die Parameter wieder an das Loggersystem zurückgesendet werden. Diese Funktion wird über das Pulldownmenü "Datei"-> "Konfiguration an Logger senden…" aufgerufen.

Folgende Aktionen werden dabei von DALOSKom abgearbeitete:

- Senden der Stationsparameter an das Loggersystem
- Senden der Kanalparameter an das Loggersystem
- Senden der aktuellen Uhrzeit und des Datums an das Loggersystem

Die Logger-Systemzeit wird dabei einfach mit der (genauen) PC-Zeit synchronisiert.

#### DalosCfg stei Bearbeiten Hilfe Konfiguration vom Logger laden.. Konfiguration aus Messprogramm laden... Konfigurationsdatei bearbeiten.. Konfiguration an Logger send Konfiguration speichern...  $\blacksquare$  Beenden  $Alt + F4$

### **Wichtig!**

**Die Echtzeituhr im Logger muss ganzjährig auf einer festen Zeitbasis laufen. Eine Umstellung von Winter- auf Sommerzeit würde einen Bruch in der Zeitreihe zur Folge haben. Bei der**  Synchronisation der Loggerzeit mit der PC-Zeit muss unter "Eigenschaften von Datum **und Uhrzeit – Zeitzone" die Funktion "Uhr automatisch auf Sommer-/ Winterzeit umstellen" abgeschaltet sein!**

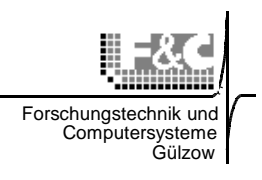

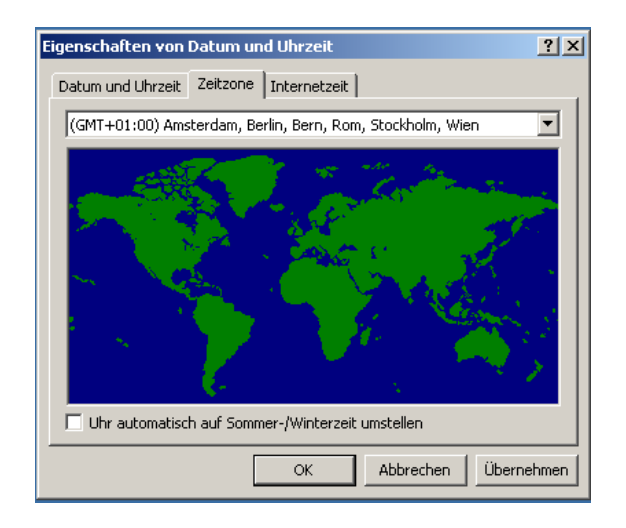

### • **Datum und Uhrzeit im Loggerdisplay kontrollieren** Anwählen der Anzeige Datum / Uhrzeit durch zweifaches Drücken der Taste "LINKS" (Weiterschalten). Es erscheint die Displayanzeige

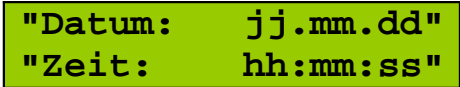

**(Datum: jjjj – Jahr, mm – Monat, dd –Tag); (Zeit: hh – Stunde, mm – Minute, ss – Sekunde)**

# ֠ **Hinweis !**

**Um über das ganze Jahr fortlaufende und auf eine Zeitbasis bezogene Datenreihen zu erhalten, sollte die Uhr des Datenloggers grundsätzlich auf Mitteleuropäische Zeit (MEZ) eingestellt sein / bleiben. Diese Einstellung gewährleistet auch die zeitbezogene Vergleichbarkeit Ihrer Messdaten mit Daten des DWD oder anderer Wetterdienste.**

**Achtung:** 

**Lassen Sie sich nicht irritieren. Die Reihenfolge der Datumsanzeige folgt der Wertigkeit:**

**JAHR . MONAT . TAG**

Speichern in: DALOSWir

 $\overline{\bigcap_{\text{Database}}$ 

Dateinar

Dateitvo

#### **Sichern der aktuellen Loggerkonfiguration**

Nachdem alle Parameter wieder an das Loggersystem zurückgesendet wurden sollte die aktuelle Konfiguration gesichert werden. Diese Funktion wird über das Pulldownmenü "Datei"-> "Konfiguration speichern..." aufgerufen.

 $2x$ 

Es öffnet sich das entsprechende Browser-Fenster und die Konfigurationsdatei wird unter dem frei wählbaren Namen gespeichert.

Seite - 13 -

#### **Verlassen des Programms**

DALOSCfg wird normalerweise über das Pulldownmenü oder die Tastenkombination "Alt-F4" verlassen. Falls die aktuelle Konfiguration noch nicht gespeichert war, öffnet sich folgendes Erinnerungsfenster:

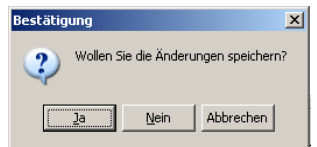

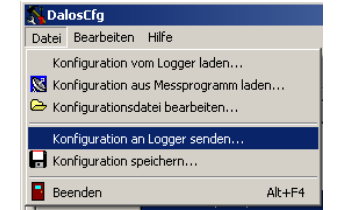

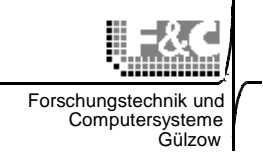

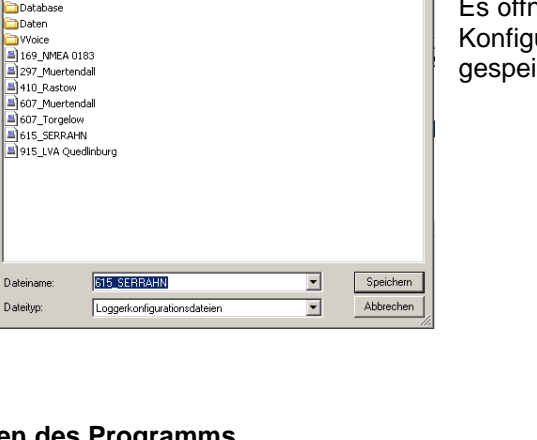

 $\underline{\mathbf{F}}$  + b  $\mathbf{F}$  b

Klima- und Umweltmeßtechnik

#### **DALOSCfg Programmeinstellungen**

Über das Pulldownmenü "Bearbeiten" -> "Optionen" lassen sich die Einstellungen für Verzeichnisse ändern, die die Dateien **DALOSKom.exe** und **Sessions.ini**  enthalten.

**DALOSKom.exe** ist das Kommunikationsmodul aus DALOSWin und wird für die Verbindung mit dem Datenloggersystem gebraucht.

**Sessions.ini** enthält die Informationen zu den eingerichteten Messprogrammen und wird für die Methode 2 **Konfiguration aus Messprogramm laden** gebraucht.

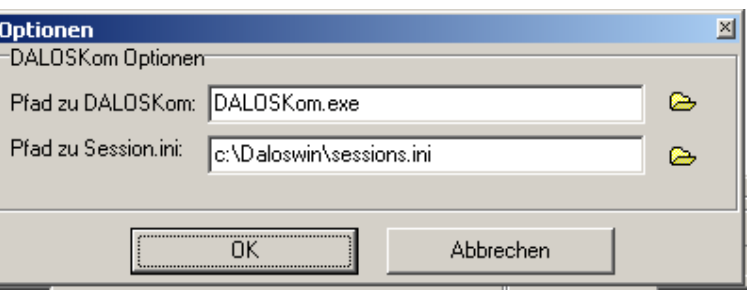

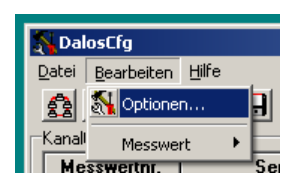

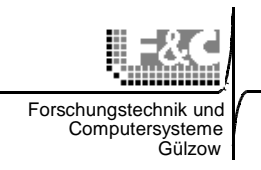

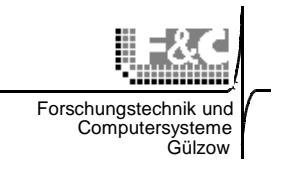

### **DALOSWin unter Windows XP und Windows 7**

#### **Installation**

Die Installation des Programms erfolgt unter einem Nutzer mit vollen Administrator-Rechten. **Benutzung von DALOSWin unter Windows XP und 7 als Administrator** Bei allen Programmen im DALOSWin-Verzeichnis kann der Windows2000- oder Windows98/ME-

Kompatibilitätsmodus eingestellt werden, falls die Module nicht fehlerfrei laufen. Wenn das SP2 installiert ist, sollte es auch im Standardmodus keine Probleme geben.

#### **Benutzung von DALOSWin unter Windows XP als Benutzer (mit eingeschränkten Rechten)**

Folgende Einstellungen müssen vorgenommen werden:

- In der Registrierung muss (mit dem Befehl "regedit" öffnen) unter HIGH\_KEY\_LOCAL\_MACHINE -> Software -> F&C GmbH -> DALOSWin -> V1.0 dev. für den Vollzugriff freigegeben sein.
- Folgende Verzeichnisse müssen für den Benutzer mit Vollzugriff freigegeben sein:
	- ...DALOSWin\

...DALOSWin\Daten

- ...DALOSWin\Database
- Im Verzeichnis ...DALOSWin\ müssen für den Benutzer folgende Dateien mit Vollzugriff freigegeben sein:
	- alle \*.ini-Dateien (Daloswin.ini, Sessions.ini,.....)
	- alle \*.log-Dateien (DALOSCLC.log, DALOSKOM.log,.....)
- Im Wurzelverzeichnis ( C:\ ) muss für den Benutzer die Datei PDOXUSRS.NET mit Vollzugriff freigegeben sein
- Im Verzeichnis ...DALOSWin\Database müssen für den Benutzer alle Dateien mit Vollzugriff freigegeben sein (Demodaten).

DALOSWin ist unter sowohl unter Windows XP home als auch unter Windows XP professional Version 2002 (mit und ohne Service Pack 2) ausführlich getestet worden. Bei neu aufgesetzten Betriebssystemen und auf den PCs, die wir in unserer Firma nutzen traten keinerlei Probleme in allen DALOSDWin-Modulen auf. Allerdings haben wir von anderen Nutzern erfahren, dass es Probleme mit der Datenbank (BDE - Borland database engine) geben kann. Dies könnte durch andere Programme, die auf dem PC installiert sind und die BDE nutzen hervorgerufen werden. Auf diese Konflikte kann DALOSWin leider nicht reagieren. In einigen Fällen hilft die Umstellung des Kompatibilitätsmodus auf Windows2000- oder Windows98/ME. Kompatibilitätsprobleme werden von Windows 7 erkannt und behoben. Diese treten auf jeden Fall beim Erkennen von virtuellen COM-Ports, die von USB-RS232-Adaptern und COM-Servern erzeugt werden, auf. In den meisten Fällen wird der richtige Kompatibilitätsmodus "Windows XP/SP2" vorgeschlagen.